## Instructions for Updating your Email Signature

1. In Outlook, click "File", then "Options"

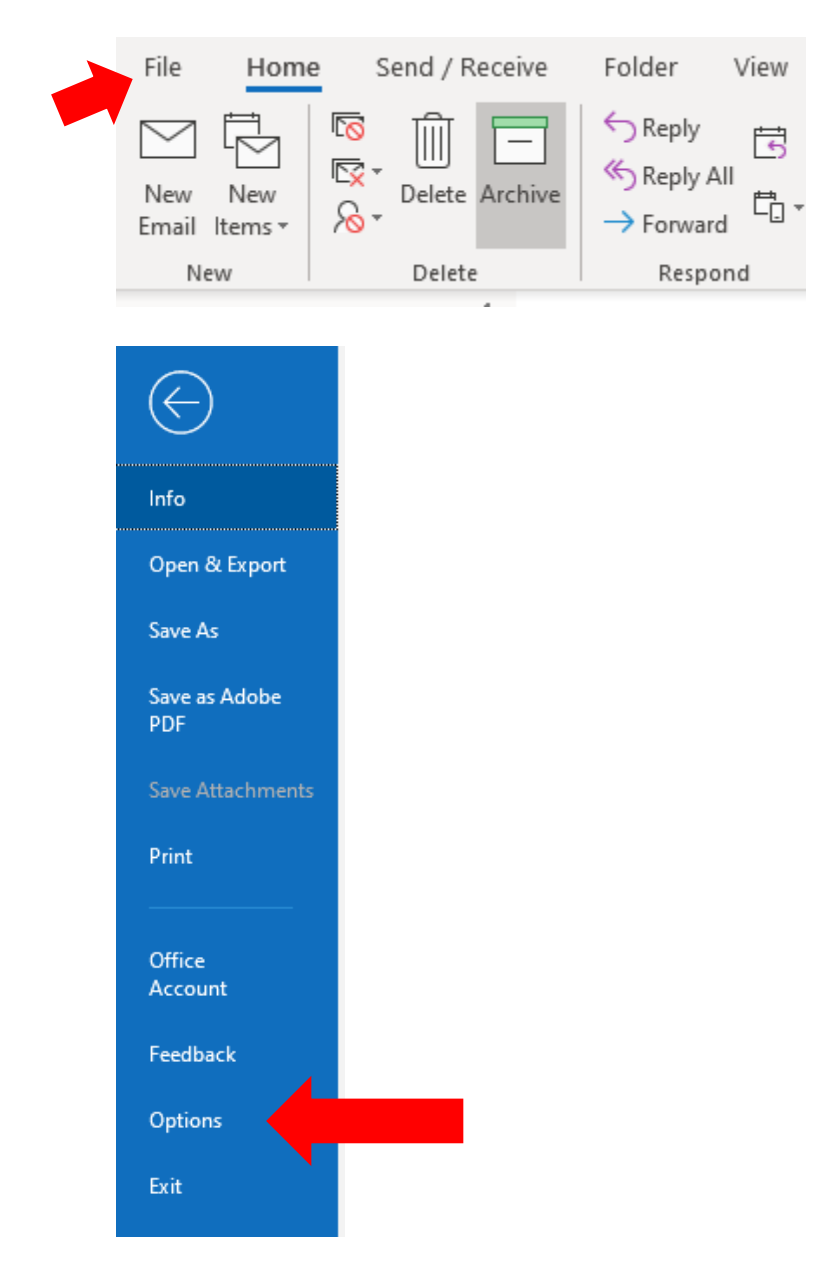

2. Select "Mail" on the top left, then click the "Signatures" button

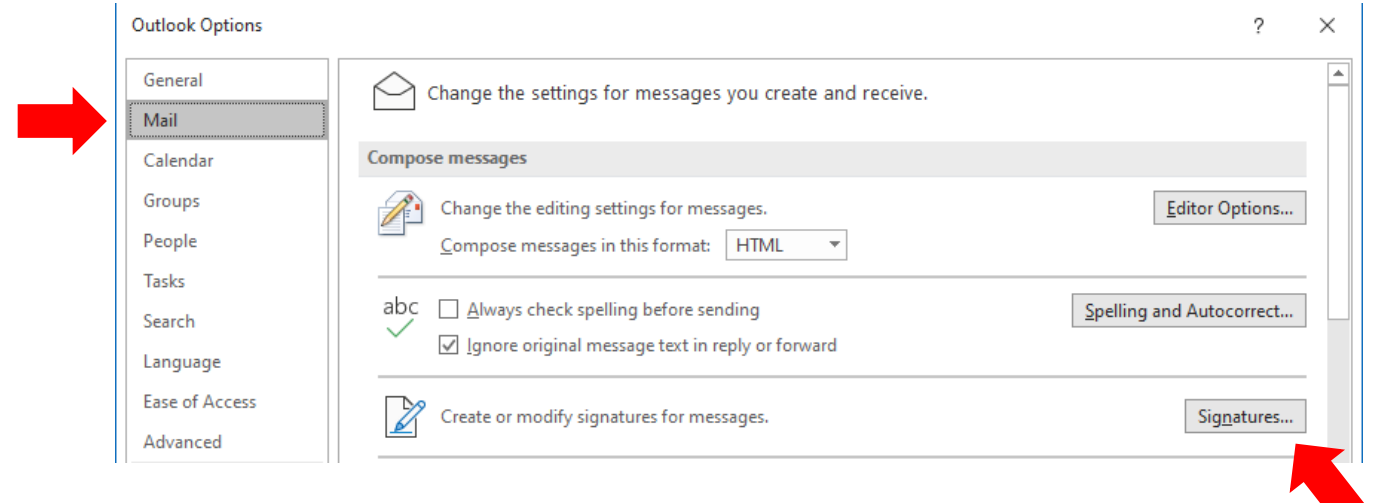

3. In the "Edit Signature" section within the E-Signature tab, update text and/or remove graphics (i.e. logo, HR Tagline, etc.) and click ok

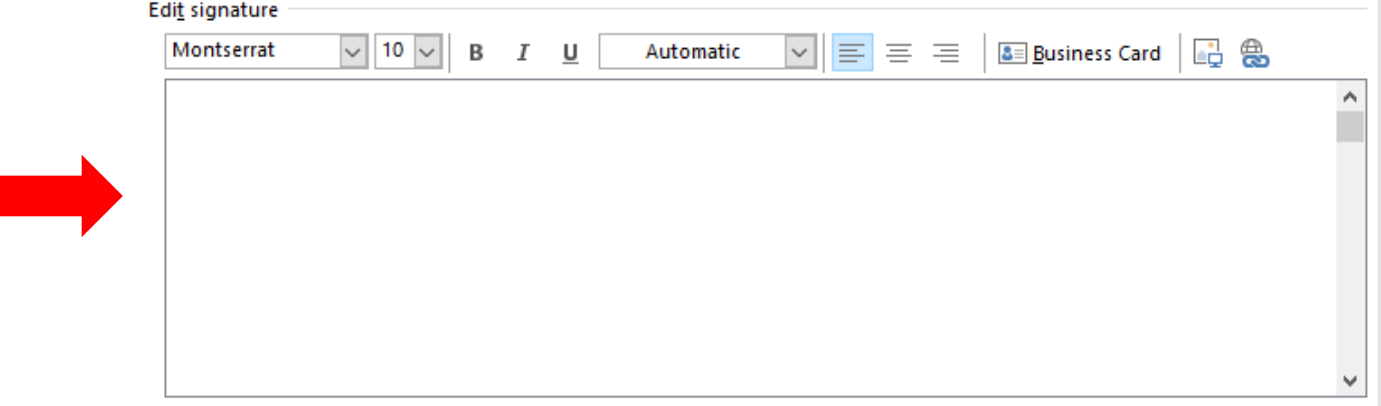